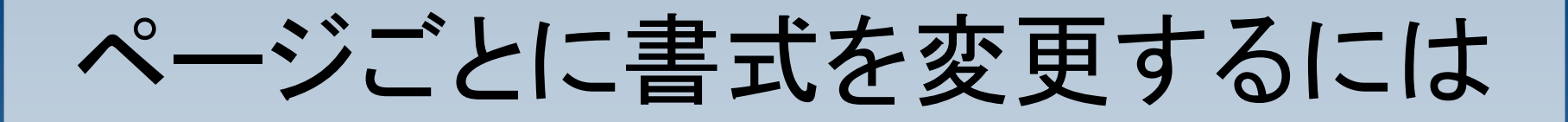

#### 「書式>スタイルと書式」 と 「挿入>任意区切り」 を使うことで可能となります。

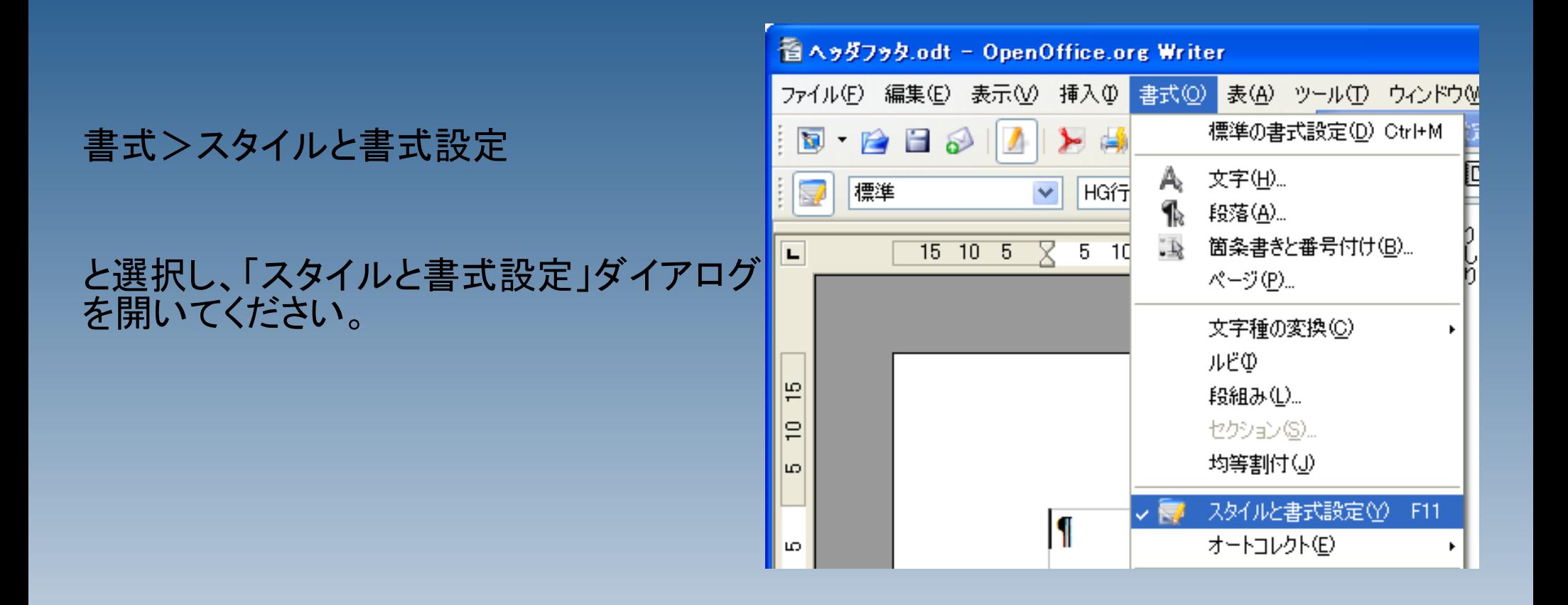

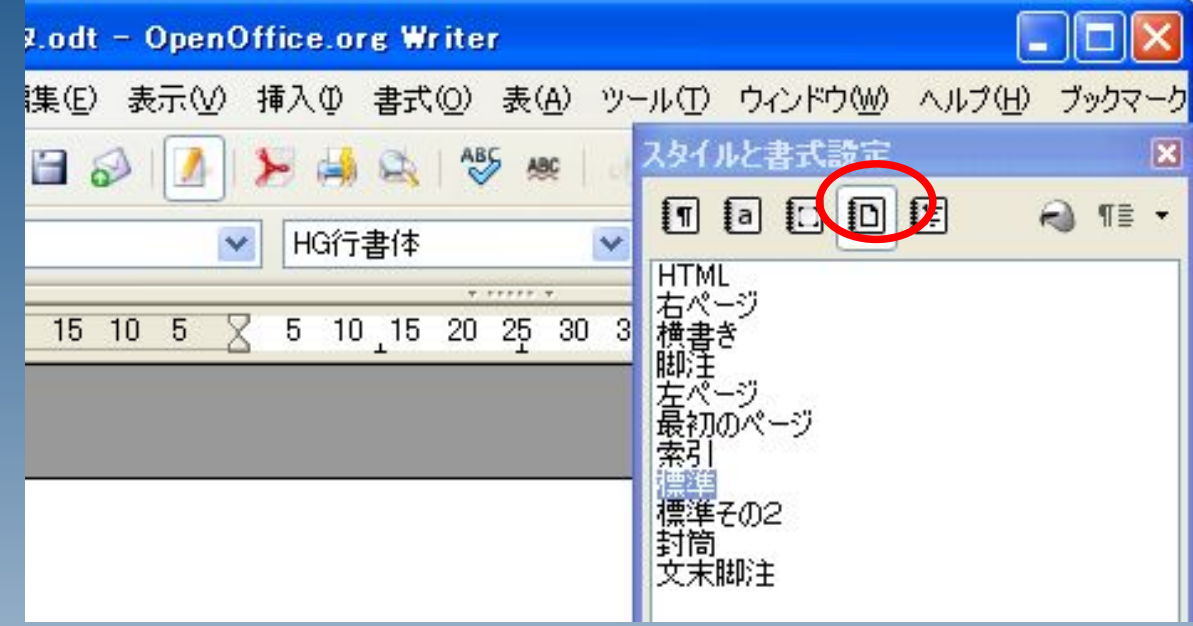

通常は、全てのページの書式として、「標準」が設 定されています。

ここに新しい書式を追加し、ページごとに適用しま す。

#### ページのアイコンを選択したあと、下の欄を 右クリックし、「新規作成」を選択します。

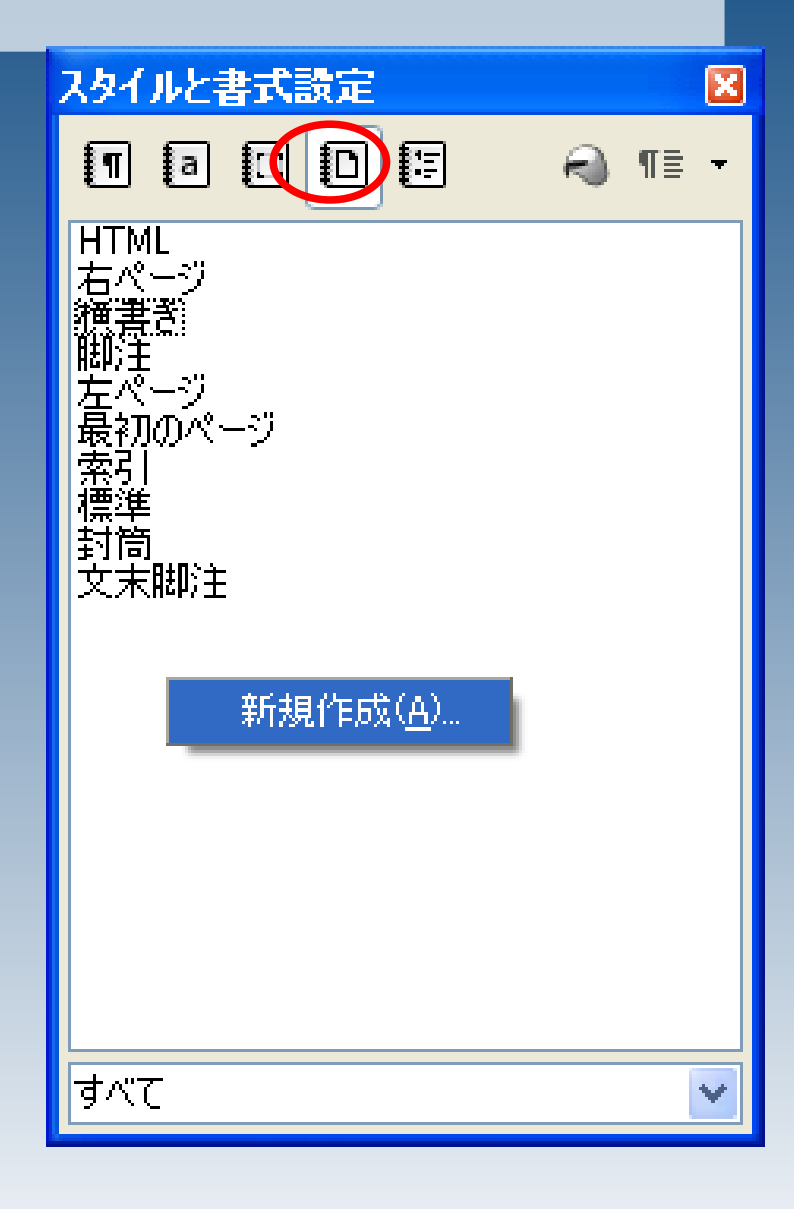

#### ページスタイル

#### ここでは、「標準その2」という名前で、書 式設定を作成します。

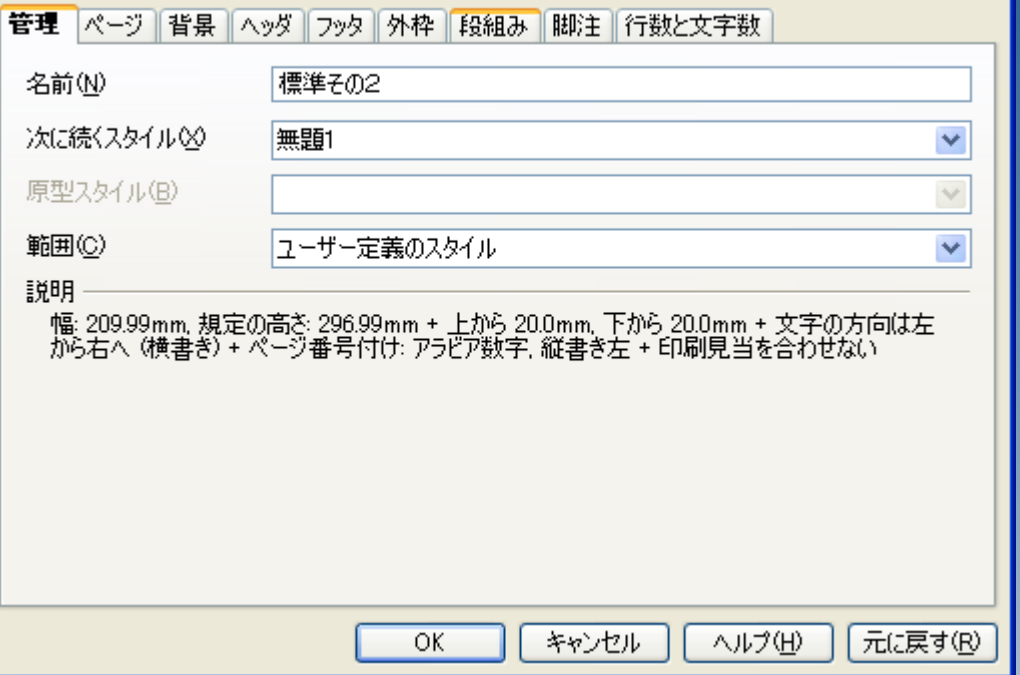

 $\boxed{\mathbf{X}}$ 

# 「標準2」には、ヘッダをつけてみます。

右の図のとおりに設定し、OKを押してくだ さい。

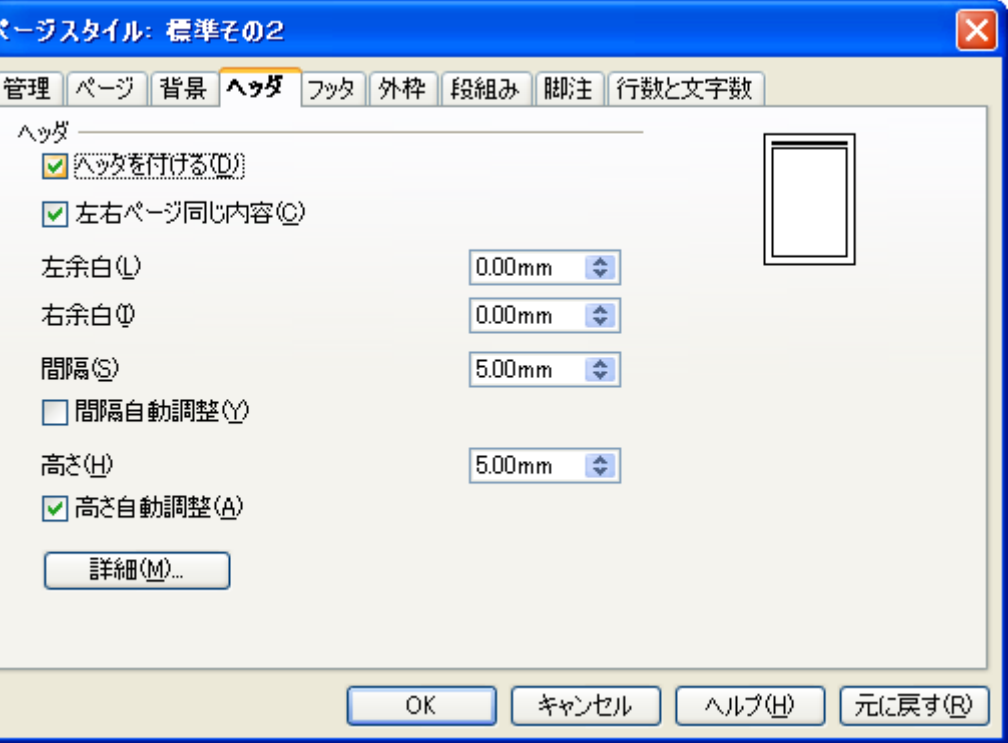

#### penOffice.org Writer

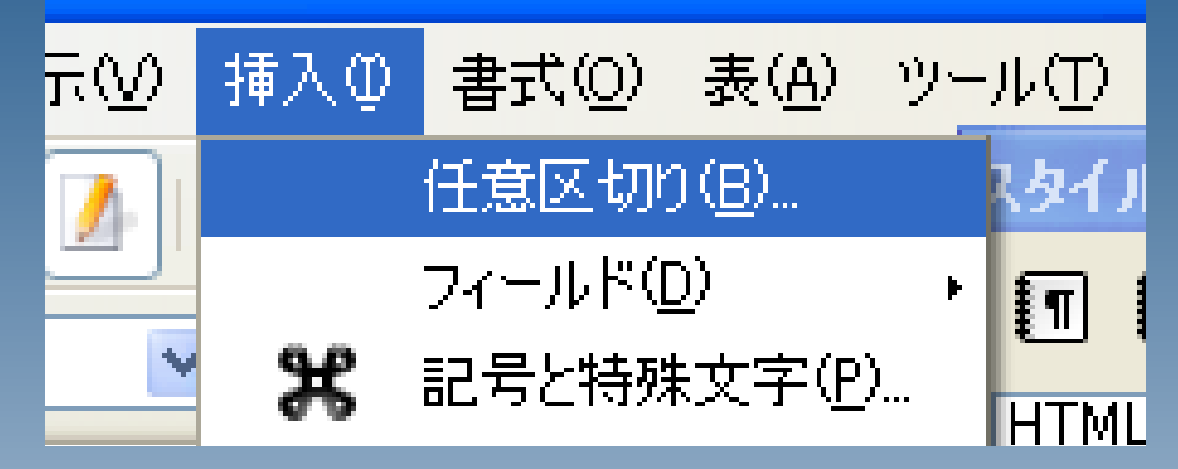

「挿入>任意区切り」 と選択してください。

「改ページ」 を選択 「スタイル」に「標準その2」 を選択し、OKを押してください。

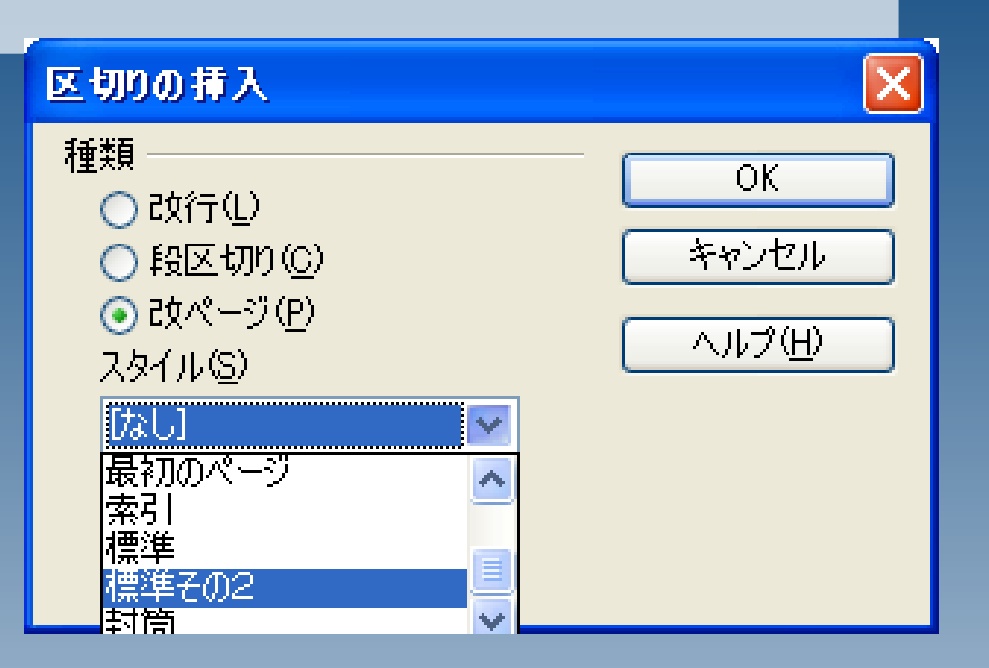

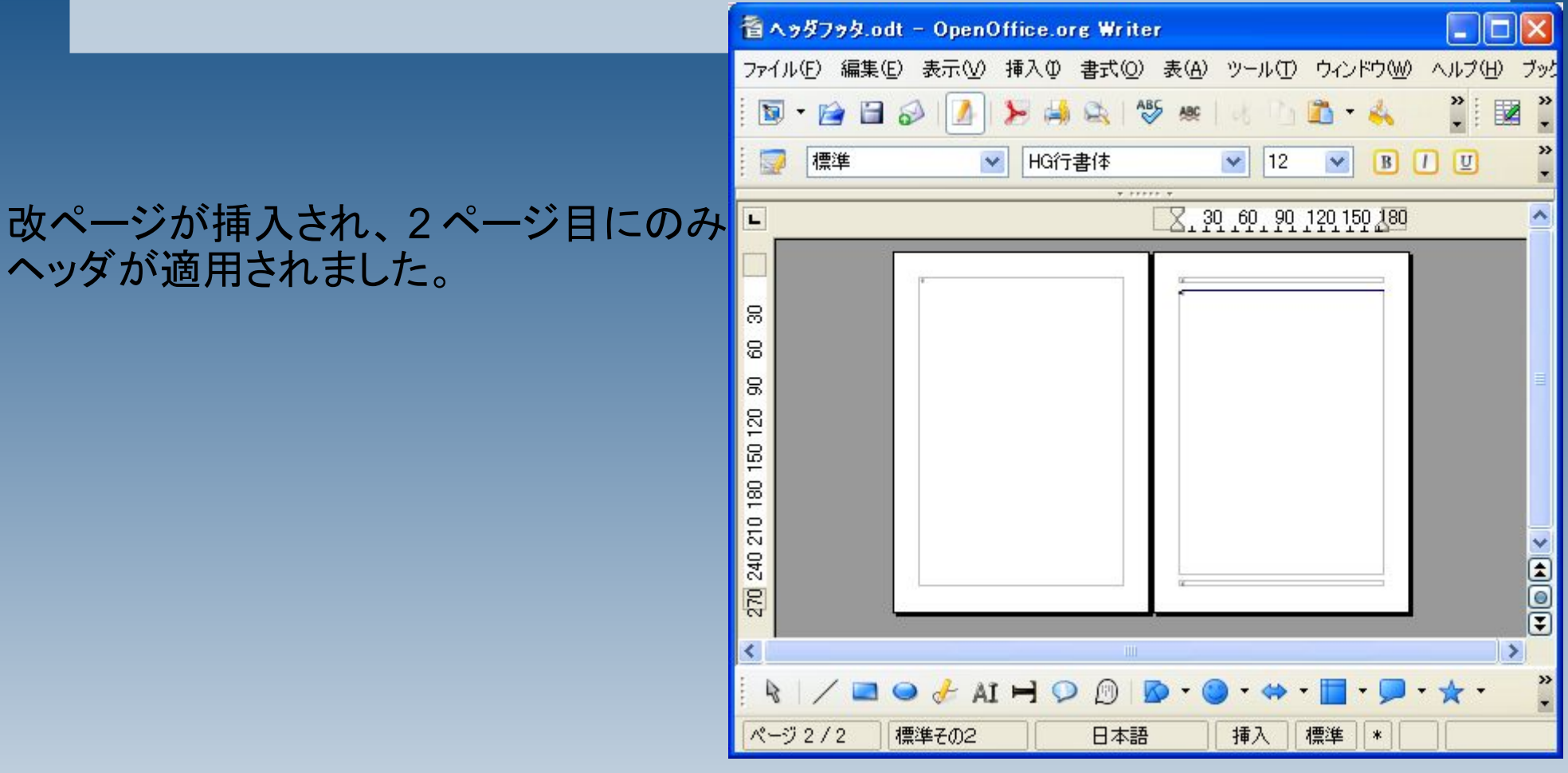

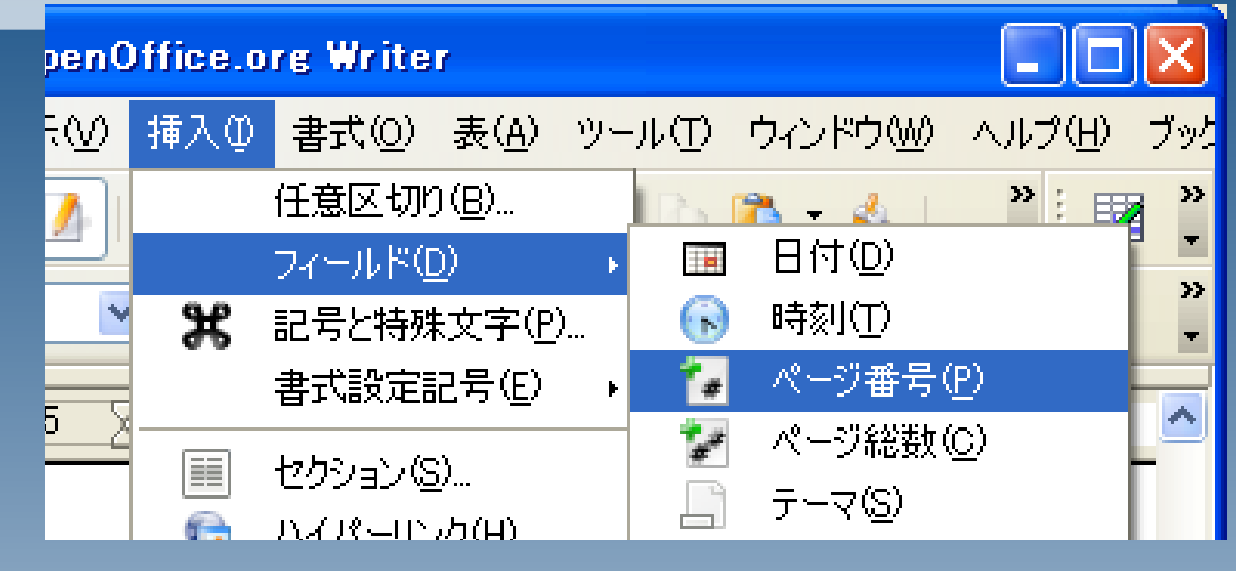

ついでに、 2 枚目からページ番号を振ってみます。

ヘッダにカーソルを移動し、ページ番号を挿入してください。

本文にカーソルを戻し、 「書式>段落」 と操作してください。

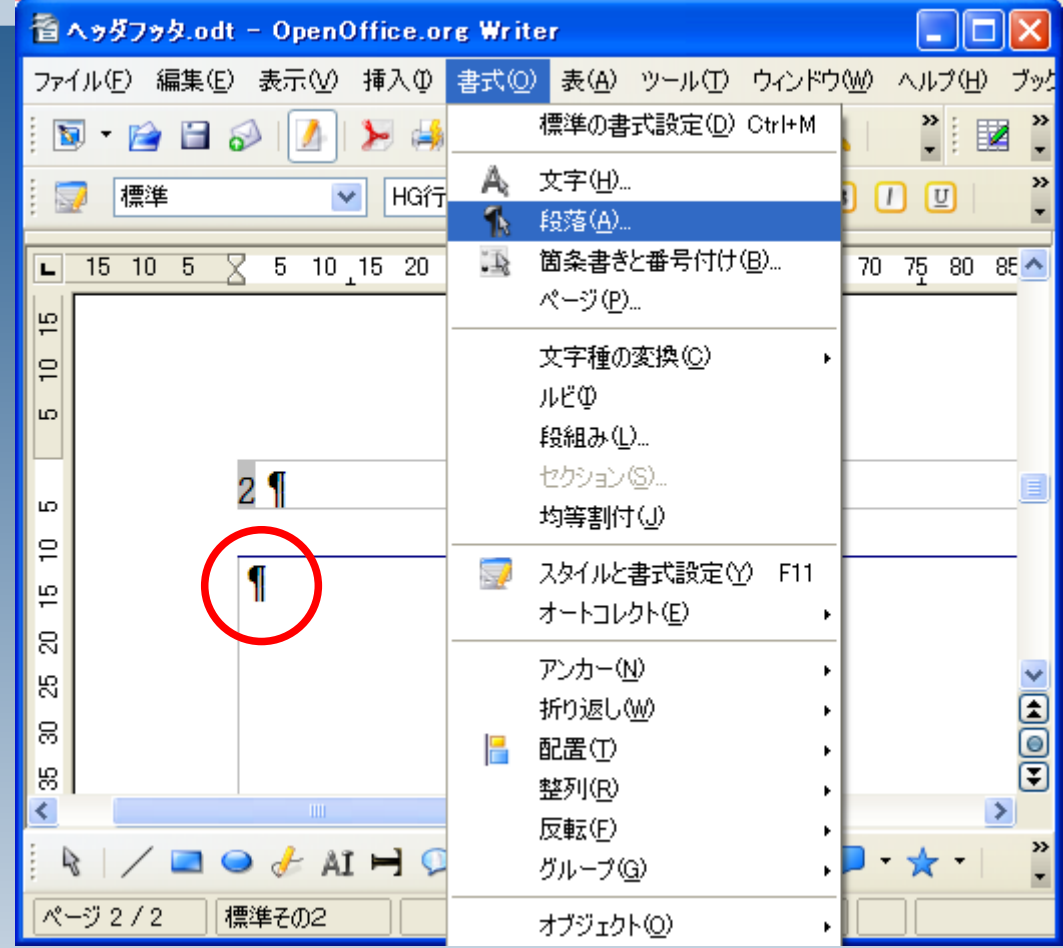

#### 「体裁>区切り>ページ番号」 に1を設定してください。

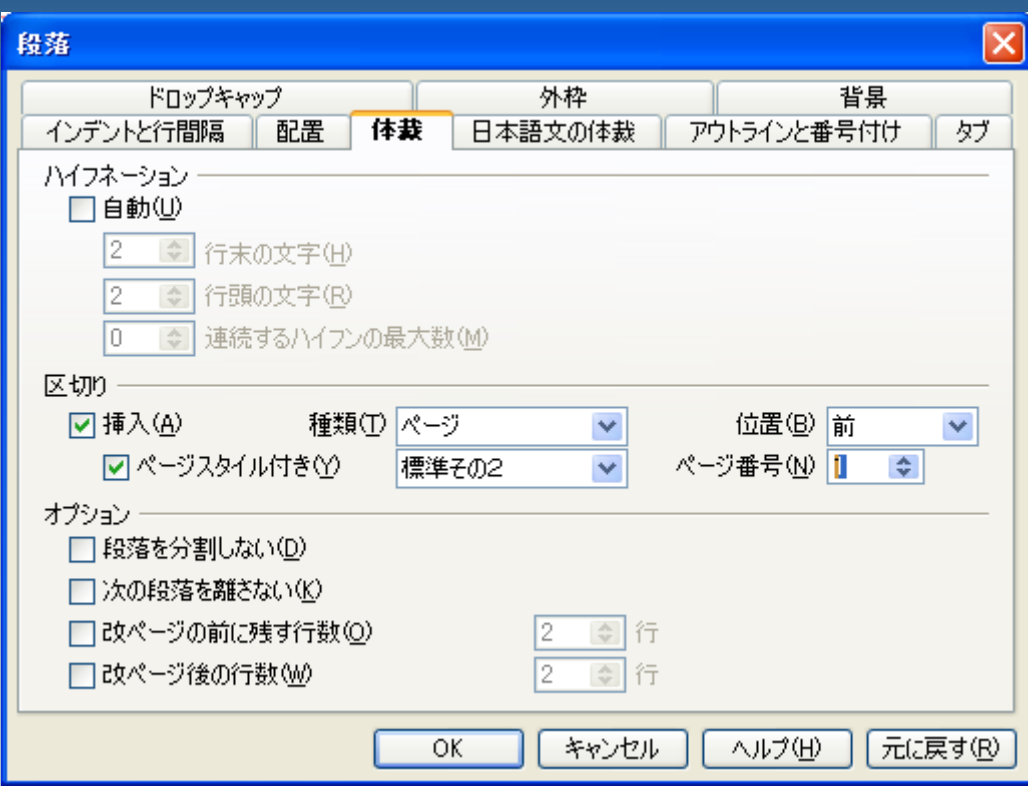

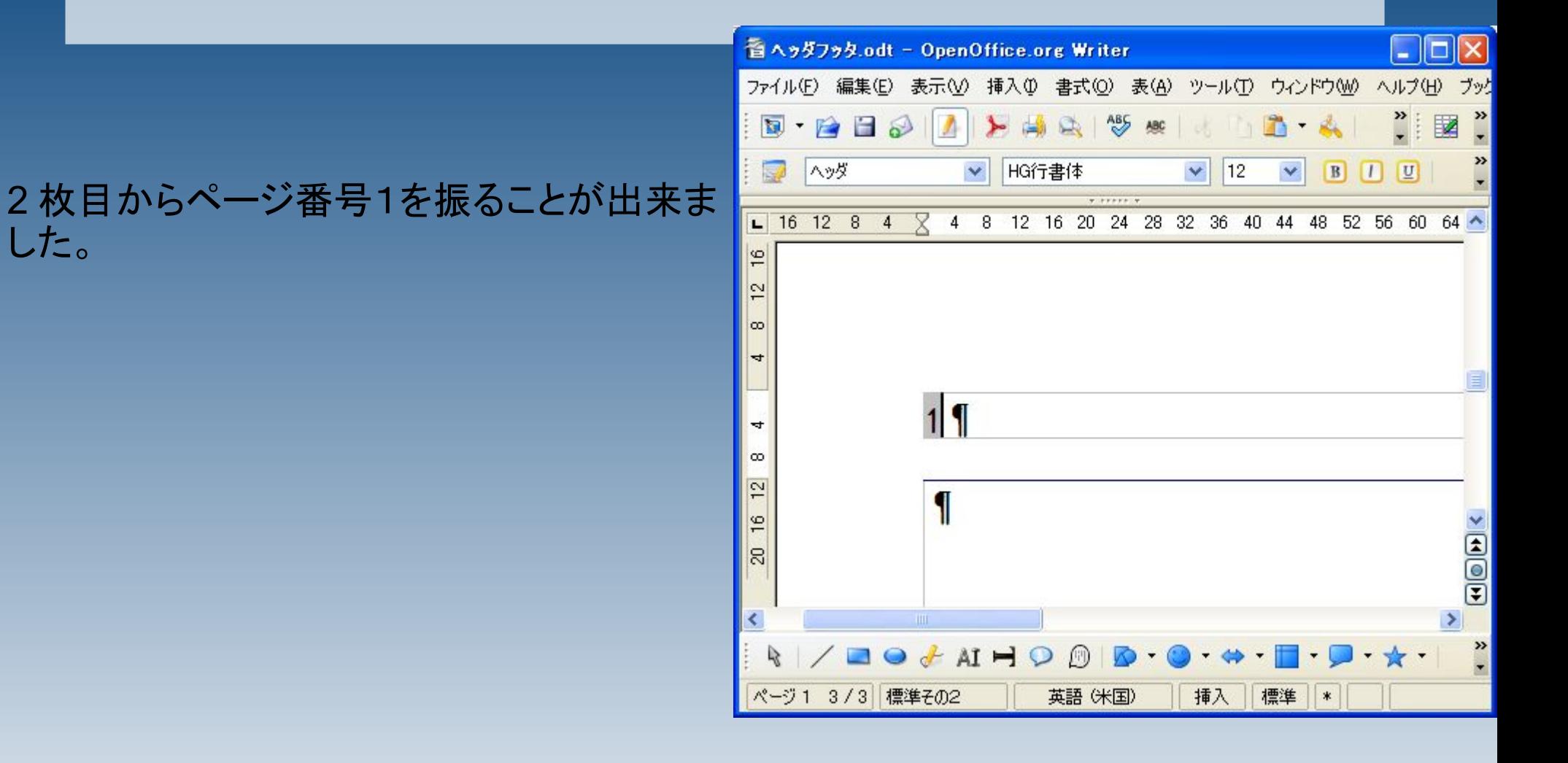